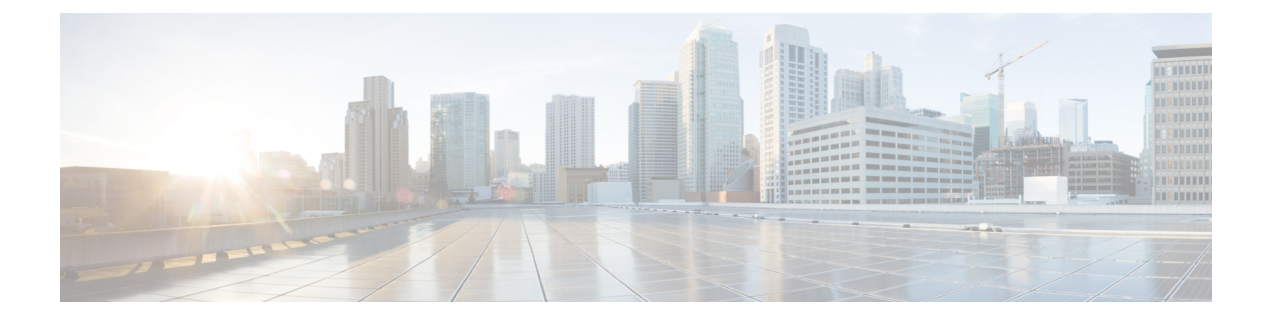

# 사용자

- LDAP 동기화 개요, 1 페이지
- 사용자 워크플로 구성, 3 페이지
- 서비스 활성화, 3 페이지
- LDAP 디렉터리 동기화 활성화, 4 페이지
- LDAP 디렉터리 동기화 구성, 4 페이지
- 인증 옵션, 6 페이지
- 동기화 수행 , 9 페이지
- 서비스 프로파일을 사용자에 연결, 9 페이지
- 연락처 목록을 대량으로 미리 채우기, 10 페이지
- UDS 연락처 검색에 대한 인증 구성, 12 페이지
- 확장된 UDS 연락처 소스 활성화, 13 페이지

# **LDAP** 동기화 개요

LDAP(Lightweight Directory Access Protocol) 동기화를 사용하면 시스템의 최종 사용자를 프로비저닝 하고 구성할 수 있습니다. LDAP 동기화 중 시스템은 외부 LDAP 디렉터리의 사용자 목록 및 관련 사 용자 데이터를 Cisco Unified Communications Manager 데이터베이스로 가져옵니다. 또한 정기적인 동 기화 일정을 구성하여 직원 데이터 변경 사항을 수집할 수 있습니다.

사용자 **ID** 및 디렉터리 **URI**

LDAP 디렉터리 서버를 Cisco Unified Communications Manager와 동기화할 때 Cisco Unified Communications Manager 및 Cisco Unified Communications Manager IM and Presence Service 데이터베 이스의 최종 사용자 구성 테이블을 다음에 대한 값을 포함하는 속성으로 채울 수 있습니다.

• 사용자 **ID** - Cisco Unified Communications Manager에서 사용자 ID에 값을 지정해야 합니다. 이 값 은 기본 IM 주소 체계와 사용자 로그인에 필요합니다. 기본값은 sAMAccountName입니다.

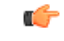

사용자 ID의 속성이 sAMAccountName이 아니고 Cisco Unified Communications Manager IM and Presence Service에서 기본 IM 주소 체계를 사용 중인 경우, 다음과 같이 클라이언트 구성 파일의 매개변수에 대한 값으로 속성을 지정 해야 합니다. 중요

CDI 매개변수는 UserAccountName입니다.

<UserAccountName>*attribute-name*</UserAccountName>

구성에 속성을 지정하지 않고 속성이 sAMAccountName이 아니라면, 클라이 언트는 디렉터리에서 연락처를 확인할 수 없습니다. 결과적으로 사용자는 프레즌스를 얻지 못하며 인스턴트 메시지를 보내거나 받을 수 없습니다.

- 디렉터리 **URI** 다음과 같은 작업을 수행하려는 경우, 디렉터리 URI에 값을 지정해야 합니다.
	- Cisco Jabber에서 URI 다이얼 활성화.
	- Cisco Unified Communications Manager IM and Presence Service 버전 10 이상에서 디렉터리 URI 주소 체계를 사용합니다.

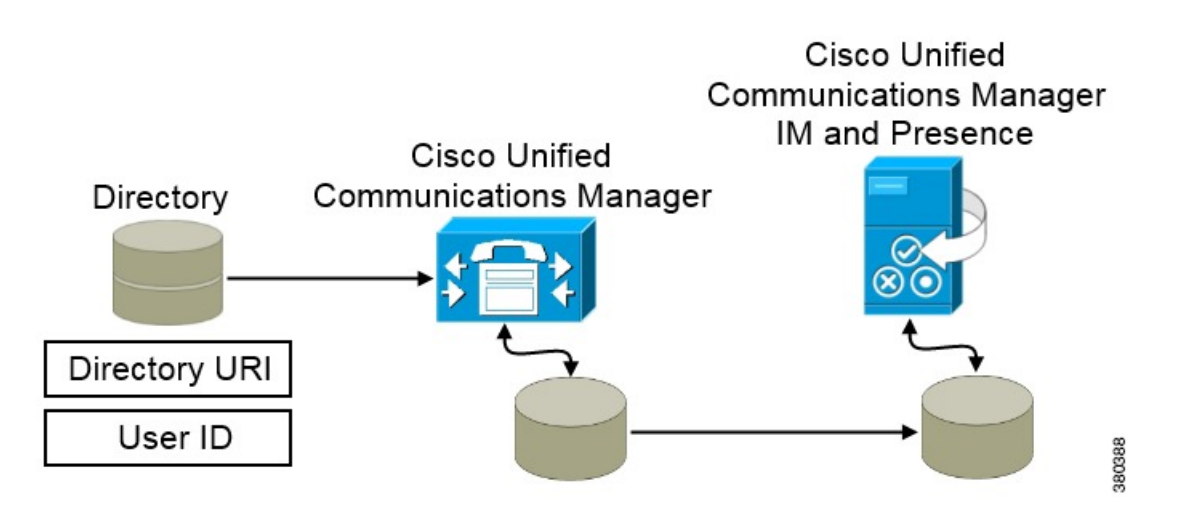

Cisco Unified Communications Manager는 디렉터리 소스와 동기화되면 디렉터리 URI 및 사용자 ID의 값을 검색하여 Cisco Unified Communications Manager 데이터베이스의 최종 사용자 구성 테이블에 이 값을 채웁니다.

그런 다음 Cisco Unified Communications Manager 데이터베이스는 Cisco Unified Communications Manager IM and Presence Service 데이터베이스와 동기화됩니다. 그 결과, 디렉터리 URI 및 사용자 ID의 값이 Cisco Unified Communications Manager IM and Presence Service 데이터베이스의 최종 사용자 구성 테 이블에 채워집니다.

# 사용자 워크플로 구성

프로시저

|     | 명령 또는 동작                        | 목적                                                                                                    |
|-----|---------------------------------|----------------------------------------------------------------------------------------------------|
| 단계1 | 서비스 활성화, 3 페이지                  | LDAP 디렉터리에서 Cisco Unified Communications<br>Manager 및 IM and Presence 서비스를 사용하여 사용자<br>설정을 동기화하는 데 필요한 서비스를 활성화합니다.                                             |
|     | 단계2 LDAP 디렉터리 동기화 활성화, 4 페이지    | Cisco Unified Communications Manager가 LDAP 디렉터<br>리에서 사용자 설정을 동기화할 수 있습니다. 사용자 ID<br>에 대해 Cisco Unified Communications Manager가 동기화<br>할 속성을 LDAP 디렉터리에서 선택합니다. |
|     | 단계3 LDAP 디렉터리 동기화 구성, 4 페이지     | LDAP 디렉터리와 동기화하도록 Cisco Unified<br>Communications Manager를 구성합니다. 자동 동기화 일<br>정을 설정하고, 표준 사용자 필드를 매핑하고, 가져온 사<br>용자를 액세스 제어 그룹에 할당합니다.                          |
|     | 단계4 인증 옵션, 6 페이지                | 다음과 같이 인증 옵션을 선택합니다.<br>• 클라이언트에서 SAML SSO를 활성화합니다.<br>• LDAP 서버로 인증합니다.                                                                                        |
|     | 단계5 동기화 수행, 9 페이지               | Cisco Unified Communications Manager를 디렉터리 서버<br>와 동기화합니다.                                                                                                    |
|     | 단계6 서비스 프로파일을 사용자에 연결, 9 페이지    | 서비스 프로파일을 사용자에 연결합니다.                                                                                                    |
|     | 단계7 연락처 목록을 대량으로 미리 채우기, 10 페이지 | 사용자의 연락처 목록을 채웁니다.                                                                                                    |

# 서비스 활성화

회사 LDAP 서버와 통합하려면 먼저 다음 서비스를 활성화해야 합니다.

- Cisco DirSync 서비스 회사 LDAP 디렉터리에서 최종 사용자 설정을 동기화하려면 이 서비스를 활성화해야 합니다.
- (Cisco Unified Communications Manager IM and Presence Service) Cisco Sync Agent 서비스 이 서 비스를 통해 IM and Presencee 서비스 노드와 Cisco Unified Communications Manager 간에 데이터 가 동기화된 상태로 유지됩니다. 디렉터리 서버와의 동기화를 수행할 때 Cisco Unified Communications Manager는 데이터를 IM and Presence 서비스와 동기화합니다.
- 단계 **1** Cisco Unified 서비스 가용성에서 도구 > 서비스 활성화를 선택합니다.
- 단계 **2** 서버 드롭다운 목록 상자에서 게시자 노드를 선택합니다.
- 단계 **3** 디렉터리 서비스 아래에서 **Cisco DirSync** 라디오 버튼을 클릭합니다.
- 단계 **4** 저장을 클릭합니다.
- 단계 **5** 도구제어 센터 > **-** 네트워크 서비스를 선택합니다.
- 단계 **6** 서버 드롭다운 목록 상자에서 IM and Presence 서비스 노드를 선택합니다.
- 단계 **7 IM and Presence** 서비스에서 **Cisco** 싱크 관리자 라디오 버튼을 클릭합니다.
- 단계 **8** 저장을 클릭합니다.

## **LDAP** 디렉터리 동기화 활성화

이 절차를 수행하여 회사 LDAP 디렉터리의 최종 사용자 설정을 동기화하도록 Cisco Unified Communications Manager를 구성하십시오.

단계 **1** Cisco Unified CM 관리에서 시스템 > **LDAP** > **LDAP** 시스템을 선택합니다.

**LDAP** 시스템 구성 창이 열립니다.

- 단계 **2 LDAP** 서버에서 동기화 활성화 확인란을 선택하여 Cisco Unified Communications Manager가 LDAP 디렉터리에서 사용자를 가져오도록 허용합니다.
- 단계 **3 LDAP** 서버 유형 드롭다운 목록 상자에서 회사에서 사용하는 LDAP 디렉터리 서버 유형을 선택합니다.
- 단계 **4** 사용자 **ID**의 **LDAP** 속성 드롭다운 목록 상자에서 Cisco Unified Communications Manager가 최종 사용자 구성 창의 사용자 **ID** 필드에 대해 동기화할 회사 LDAP 디렉터리에서 속성을 선택합니다.

이 값은 기본 IM 주소 체계와 사용자 로그인에 필요합니다. 기본값은 sAMAccountName입니다.

구성에 속성을 지정하지 않고 속성이 sAMAccountName이 아니라면, 클라이언트는 디렉터리에서 연락처를 확인할 수 없습니다. 결과적으로 사용자는 프레즌스를 얻지 못하며 인스턴트 메시지를 보내거나 받을 수 없습니다.

단계 **5** 저장을 클릭합니다.

# **LDAP** 디렉터리 동기화 구성

이 절차를 사용하여 LDAP 디렉터리와 동기화하도록 Cisco Unified Communications Manager를 구성 합니다. LDAP 디렉터리 동기화를 사용하면 최종 사용자 데이터를 외부 LDAP 디렉터리에서 Cisco Unified Communications Manager 데이터베이스로 가져와 최종 사용자 구성 창에 표시할 수 있습니다. LDAP 디렉터리에 대한 업데이트가 Cisco Unified Communications Manager에 정기적으로 전파되도록 동기화 일정을 설정할 수 있습니다.

필드 및 해당 설명에 대한 도움이 필요한 경우 온라인 도움말을 참조하십시오.

- 단계 **1** Cisco Unified CM 관리에서 시스템 > **LDAP** > **LDAP** 디렉토리를 선택합니다.
- 단계 **2** 다음 단계 중 하나를 수행합니다.
	- 찾기를 클릭하고 기존 LDAP 디렉터리를 선택합니다.
	- 새로 추가를 클릭하여 새 LDAP 디렉터리를 만듭니다.
- 단계 **3 LDAP** 구성 이름 텍스트 상자에서 LDAP 디렉터리에 고유한 이름을 할당합니다.
- 단계 **4 LDAP** 관리자 고유 이름 필드에 LDAP 디렉터리 서버에 액세스할 수 있는 사용자 ID를 입력합니다.
- 단계 **5** 암호 세부 정보를 입력하고 확인합니다.
- 단계 **6 LDAP** 디렉터리 동기화 일정 필드에서 Cisco Unified Communications Manager가 데이터를 외부 LDAP 디렉터리와 동기화하는 데 사용하는 일정을 만듭니다.
- 단계 **7** 동기화할 표준 사용자 필드 섹션을 완성합니다. 각 최종 사용자 필드에 대한 LDAP 특성을 선택합니다. 동기화 프 로세스는 Cisco Unified Communications Manager의 최종 사용자 필드에 LDAP 특성의 값을 할당합니다.
	- a) 디렉터리 **URI** 드롭다운 목록에서 다음 LDAP 속성 중 하나를 선택합니다.
		- **msRTCSIP-primaryuseraddress** 이 속성은 Microsoft Lync 또는 Microsoft OCS가 사용되는 경우, AD에 채워집니다. 이것은 기본 속성입니다.
		- **mail**
- 단계 **8** 가져온 최종 사용자를 모든 가져온 최종 사용자에 공통된 액세스 제어 그룹에 할당하려면 다음을 수행하십시오.
	- a) 액세스 제어 그룹에 추가를 클릭합니다.
	- b) 팝업 창에서 가져온 최종 사용자에게 할당할 각 액세스 제어 그룹에 해당하는 확인란을 클릭합니다.
	- c) 선택한 항목 추가를 클릭합니다.

최소한 다음 액세스 제어 그룹에 사용자를 할당해야 합니다.

- 표준 **CCM** 최종 사용자
- 표준 **CTI** 활성화 이 옵션은 사무실 전화기 제어에 사용합니다.

보안 전화 기능으로 사용자를 프로비저닝한다면 사용자를 표준 **CTI** 보안 연결 그룹에 할당하지 마십시오.

특정 전화기 모델에는 다음과 같이 추가 제어 그룹이 필요합니다.

- Cisco Unified IP Phone 9900, 8900 또는 8800 시리즈 또는 DX 시리즈의 경우에는, 연결된 **Xfer** 및 **conf**를 지원 하는 전화의 표준 **CTI** 컨트롤 허용을 선택합니다.
- Cisco Unified IP Phone 6900 시리즈의 경우, 롤오버 모드를 지원하는 전화의 표준 **CTI** 컨트롤 허용을 선택합 니다.
- Cisco Unified Communications Manager 9.x의 경우 최종 사용자를 최종 사용자 구성 창(사용자 관리 > 최종 참고 사용자)의 액세스 제어 그룹에 할당해야 합니다.
- 단계 **9 LDAP** 서버 정보 영역에 LDAP 서버의 호스트 이름 또는 IP 주소를 입력합니다.

단계 **10** LDAP 서버에 대한 보안 연결을 생성하려면 **TLS** 사용 확인란을 선택합니다. 단계 **11** 저장을 클릭합니다.

# 인증 옵션

### **LDAP** 서버로 인증합니다**.**

회사 LDAP 디렉터리에 할당된 암호에 대해 최종 사용자 암호가 인증되도록 LDAP 인증을 활성화하 려면 이 절차를 수행하십시오. LDAP 인증은 시스템 관리자가 모든 회사 애플리케이션에 대해 최종 사용자에게 단일 암호를 할당하는 기능을 제공합니다. 이 구성은 최종 사용자 암호에만 적용되며 최 종 사용자 PIN 또는 애플리케이션 사용자 암호에는 적용되지 않습니다. 사용자가 클라이언트에 로그 인하면 현재 서버에서 해당 인증을 Cisco Unified Communications Manager로 라우팅합니다. 그러면 Cisco Unified Communications Manager는 디렉터리 서버에 대한 인증을 전송합니다.

- 단계 **1 Cisco Unified CM** 관리 인터페이스를 엽니다.
- 단계 **2** 시스템 > **LDAP** > **LDAP** 인증을 선택합니다.
- 단계 **3** 최종 사용자에 대한 **LDAP** 인증 사용을 선택합니다.
- 단계 **4** LDAP 자격 증명과 사용자 검색 기준을 적절하게 지정합니다.

**LDAP** 인증 창의 필드에 관한 자세한 내용은 *Cisco Unified Communications Manager* 관리 설명서를 참조하십시오.

단계 **5** 저장을 선택합니다.

#### **LDAP** 서버를 사용하여 인증하도록 클라이언트 구성

LDAP 자격 증명을 사용하도록 인증을 구성하는 경우에는 클라이언트도 구성해야 합니다.

단계 **1** LDAP\_UseCredentialsFrom 매개변수를 사용하여 jabber-config.xml 파일을 업데이트합니다.

예제**:**

<LDAP\_UseCredentialsFrom>*CUCM*</LDAP\_UseCredentialsFrom>

단계 2 LDAP 서버가 Cisco Unified Communications Manager IM and Presence Service 및 Cisco Unified Communications Manager 가 구축되는 도메인이 아닌 도메인에 구축되는 경우에는 LDAPUserDomain 매개변수를 구성합니다. 이 매개변수를 구성하지 않은 경우, 기본적으로 PresenceDomain 필수 매개변수의 값이 사용됩니다.

예제**:**

<LdapUserDomain>*example.com*</LdapUserDomain>

### 익명 바인딩으로 인증

LDAP 서버에 사용자를 인증하는 수단으로 익명 바인딩을 구성할 수 있습니다. 익명 바인딩을 사용 하면 사용자가 Jabber에서 옵션 메뉴의 계정 탭에 자격 증명을 입력할 수 없습니다.

jabber-config.xml 파일에서 LdapAnonymousBinding 매개변수를 true 또는 false 값으로 구성합니다.

예제**:**

<LdapAnonymousBinding>true</LdapAnonymousBinding>

이 매개변수 구성에 대한 자세한 내용은 *Cisco Jabber*용 매개변수 참조 설명서를 참조하십시오.

### 수동 사용자 인증

사용자는 필요한 서비스를 위해 Jabber 클라이언트에 자신의 자격 증명을 수동으로 입력하는 서비스 인증을 설정할 수 있습니다.

예를 들어 서비스 프로파일 또는 LDAP 서버 같은 곳에 서비스 인증이 구성되지 않은 경우, 수동으로 자격 증명을 입력하라는 메시지가 사용자에게 표시됩니다.

사용자는 자신의 자격 증명을 Jabber의 옵션 메뉴에 있는 계정 탭에서 입력합니다.

### 클라이언트에서 **SAML SSO** 활성화

시작하기 전에

- Cisco Unified 커뮤니케이션 애플리케이션 10.5.1 서비스 업데이트 1에서 SSO 활성화 이 서비스 에서 SAML SSO를 활성화하는 방법에 대한 자세한 내용은 *Cisco* 유니파이드 커뮤니케이션 애플 리케이션 릴리스 *10.5*에 대한 *SSAML SSO* 구축 설명서를 참조하십시오.
- Cisco Unity Connection 버전 10.5에서 SSO 활성화 이 서비스에서 SAML SSO를 활성화하는 방 법에 대한 자세한 내용은 *Cisco Unity Connection*에서 *SAML SSO* 관리를 참조하십시오.
- 단계 **1** 웹 브라우저에서 인증서를 확인할 수 있도록 모든 서버에 인증서를 구축합니다. 이렇게 하지 않으면 사용자가 잘못 된 인증서 관련 경고 메시지를 받게 됩니다. 인증서 확인에 관한 자세한 내용은 인증서 확인을 참조하십시오.
- 단계 **2** 클라이언트에서 SAML SSO의 서비스 검색을 지원해야 합니다. 클라이언트는 표준 서비스 검색을 사용하여 클라 이언트에서 SAML SSO를 활성화합니다. ServicesDomain, VoiceServicesDomain, ServiceDiscoveryExcludedServices 구성 매개변수를 사용하여 서비스 검색을 활성화합니다. 서비스 검색을 활성화하는 자세한 방법은 *Remote Access* 를 위한 서비스 검색 구성을 참조하십시오.
- 단계 **3** 세션이 지속되는 기간을 정의합니다.

세션은 쿠키 및 토큰 값으로 구성됩니다. 일반적으로 쿠키는 토큰보다 오래 지속됩니다. 쿠키의 수명은 ID 제공자 에서 정의하며, 토큰의 지속 시간은 서비스에서 정의합니다.

단계 **4** SSO가 활성화되면 모든 Cisco Jabber 사용자가 기본적으로 SSO를 사용하여 로그인합니다. 관리자는 이를 사용자별 로 변경할 수 있으며, 따라서 특정 사용자는 SSO를 사용하지 않고 대신 자신의 Cisco Jabber 사용자 이름과 비밀번 호를 이용해 로그인합니다. Cisco Jabber 사용자에 대해 SSO를 비활성화하려면, SSO\_Enabled 매개변수 값을 FALSE 로 설정합니다.

사용자에게 이메일 주소를 요청하지 않도록 Cisco Jabber를 구성했다면, Cisco Jabber에 대한 첫 번째 로그인은 SSO 를 사용하지 않을 수도 있습니다. 일부 구축에서는 ServicesDomainSsoEmailPrompt 매개변수를 켜기로 설정해야 합 니다. 이렇게 하면 첫 번째 SSO 로그인을 수행하는 데 필요한 정보를 Cisco Jabber가 확보할 수 있습니다. 사용자가 Cisco Jabber에 로그인한 적 있다면, 필요한 정보를 사용할 수 있기 때문에 이 메시지는 필요 없습니다.

### 모바일 클라이언트를 위한 인증서 기반 **SSO** 인증

이 구성은 iPhone 및 iPad용 Cisco Jabber에만 필요합니다. Android용 Cisco Jabber에는 유사한 구성이 필요 없습니다.

이 기능을 활성화하려면 Cisco Unified Communications Manager 및 Cisco Unity Connection 모두에서 iOS에 대한 SSO 로그인 동작에 대해 동일한 설정을 구성하십시오.

모바일 및 Remote Access를 위한 Expressway의 경우, VCS Expressway 관리자 콘솔에서 내장된 Safari 브라우저를 사용하도록 iPhone 및 iPad 클라이언트용 Jabber를 구성하십시오. 자세한 내용은 [https://www.cisco.com/c/en/us/support/unified-communications/expressway-series/](https://www.cisco.com/c/en/us/support/unified-communications/expressway-series/products-installation-guides-list.html) [products-installation-guides-list.html](https://www.cisco.com/c/en/us/support/unified-communications/expressway-series/products-installation-guides-list.html)의 Cisco Expressway 설치 설명서를 참고하십시오.

Webex Messenger에 대해 CI(Common Identity)를 활성화할 수 없습니다. 내장된 Safari에서 클라이언 트 인증서 기반 SSO 인증을 사용하여 음성 메일에 연결하도록 하려면 CI를 비활성화해야 합니다.

#### **Cisco Unified Communications Manager**에서 인증서 기반 **SSO** 인증 구성

이 인증은 Cisco Unified Communications Manager 릴리스 11.5 이상에서만 지원됩니다.

단계 **1** Cisco Unified CM 관리에서 시스템 > 엔터프라이즈 매개변수로 이동합니다.

단계 **2 SSO** 구성 섹션에서 아래에 있는 **iOS**에 대한 **SSO** 로그인 동작으로 스크롤하고 기본 브라우저 사용을 선택합니다. 단계 **3** 저장을 선택합니다.

### **Cisco Unity Connection**에서 인증서 기반 **SSO** 인증 구성

단계 **1** Cisco Unity Connection 관리에서 시스템 설정 > 엔터프라이즈 매개변수로 이동합니다.

단계 **2 SSO** 구성 섹션에서 아래에 있는 **iOS**에 대한 **SSO** 로그인 동작으로 스크롤하고 기본 브라우저 사용을 선택합니다. 단계 **3** 저장을 선택합니다.

## 동기화 수행

디렉터리 서버를 추가하고 인증 방법을 지정한 후에는 Cisco Unified Communications Manager를 디렉 터리 서버와 동기화할 수 있습니다.

- 단계 **1** 시스템 > **LDAP** > **LDAP** 디렉터리를 선택합니다.
- 단계 **2** 찾기를 클릭하고 구성한 LDAP 디렉터리를 선택합니다.

**LDAP** 디렉터리 창이 열립니다.

- 단계 **3** 지금 전체 동기화 수행을 선택합니다.
	- 동기화 프로세스가 완료되는 데 걸리는 시간은 디렉터리에 있는 사용자의 수에 따라 달라집니다. 대규모 디 참고 렉터리를 수천 명의 사용자와 동기화하는 경우에는 이 프로세스를 완료하는 데 시간이 얼마나 걸릴지 예상 해야 합니다.

디렉터리 서버의 사용자 데이터는 Cisco Unified Communications Manager 데이터베이스에 동기화됩 니다. 그런 다음 Cisco Unified Communications Manager는 사용자 데이터를 IM and Presence 서비스 데 이터베이스에 동기화합니다.

# 서비스 프로파일을 사용자에 연결

### 서비스 프로파일을 개별 사용자에 연결

서비스 프로파일을 개별 사용자와 연결합니다.

- 단계 **1 Cisco Unified CM** 관리 인터페이스를 엽니다.
- 단계 **2** 사용자 관리 > 최종 사용자를 선택합니다.

사용자 찾기 및 나열 창이 열립니다.

- 단계 **3** 사용자 위치 찾기 필드에 적절한 필터를 지정한 다음, 찾기를 선택하여 사용자 목록을 검색합니다.
- 단계 **4** 목록에서 적절한 사용자 이름을 선택합니다.

최종 사용자 구성 창이 열립니다.

- 단계 **5** 서비스 설정 섹션을 찾습니다.
- 단계 **6** 홈 클러스터를 선택합니다.
- 단계 **7** 전화기 모드 구축의 경우, **Unified CM IM and Presence**에 대한 사용자 활성화**(**연결된 **UC** 서비스 프로파일에 **IM and Presence** 구성**)** 옵션이 선택되어 있지 않아야 합니다.

**Presence** 구성**)** 확인란을 선택하십시오.

단계 **8 UC** 서비스 프로파일 드롭다운 목록에서 해당 서비스 프로파일을 선택합니다.

Cisco Unified Communications Manager 릴리스 9.x 전용 - 사용자에게 인스턴트 메시징 및 프레즌스 기능만 있 중요 는 경우(IM 전용), 기본값 사용을 선택하십시오. Cisco Unified Communications Manager 릴리스 9.x는 **UC** 서 비스 프로파일 드롭다운 목록에서 선택하는 항목에 관계없이 기본 서비스 프로파일을 적용합니다.

단계 **9** 저장을 선택합니다.

### 서비스 프로파일을 사용자에 대량으로 연결

여러 사용자에게 서비스 프로파일을 추가합니다.

- 단계 **1 Cisco Unified CM** 관리 인터페이스를 엽니다.
- 단계 **2** 벌크 관리 > 사용자 > 사용자 업데이트 > 쿼리를 선택합니다.

업데이트할 사용자 찾기 및 나열 창이 열립니다.

- 단계 **3** 사용자 위치 찾기 필드에 적절한 필터를 지정한 다음, 찾기를 선택하여 사용자 목록을 검색합니다.
- 단계 **4** 다음을 선택합니다.

사용자 구성 업데이트 창이 열립니다.

단계 **5** 전화기 모드 구축의 경우, 인스턴트 메시징 및 프레즌스를 비활성화하고, **Unified CM IM and Presence**에 대해 사용 자 활성화의 확인란 한 개를 선택합니다.

다른 모든 구축의 경우에는 **Unified CM IM and Presence**에 대해 사용자 활성화의 확인란 두 개를 모두 선택합니다.

- 단계 **6 UC** 서비스 프로파일 확인란을 선택한 다음, 드롭다운 목록에서 서비스 프로파일을 선택합니다.
	- Cisco Unified Communications Manager 릴리스 9.x 전용 사용자에게 인스턴트 메시징 및 프레즌스 기능만 있 중요 는 경우(IM 전용), 기본값 사용을 선택해야 합니다.

IM 전용 사용자의 경우 - Cisco Unified Communications Manager 릴리스 9.x는 **UC** 서비스 프로파일 드롭다운 목록에서 선택하는 항목에 관계없이 항상 기본 서비스 프로파일을 적용합니다.

단계 **7** 작업 정보 섹션에서 작업을 즉시 실행할지 또는 나중에 실행할지 여부를 지정합니다.

단계 **8** 제출을 선택합니다.

# 연락처 목록을 대량으로 미리 채우기

BAT(Bulk Administration Tool)를 사용하여 사용자 연락처 목록을 미리 채울 수 있습니다.

이 방법으로 사용자의 연락처 목록을 미리 채우면 클라이언트의 초기 실행 후 자동으로 일련의 연락 처를 보유할 수 있습니다.

Cisco Jabber에서는 클라이언트 연락처 목록에서 최대 300개의 연락처를 지원합니다.

프로시저

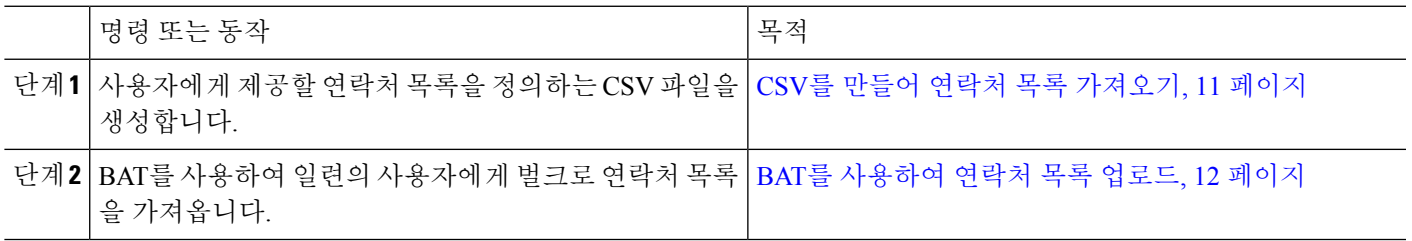

## **CSV**를 만들어 연락처 목록 가져오기

**CSV** 파일의 구조

CSV 파일은 다음과 같은 형식이어야 합니다.

<User ID>, <User Domain>, <Contact ID>, <Contact Domain>, <Nickname>, <Group Name>

샘플 CSV 파일 항목:

userA,example.com,userB,example.com,buddyB,General

표 **1:** 입력 파일 매개 변수 설명

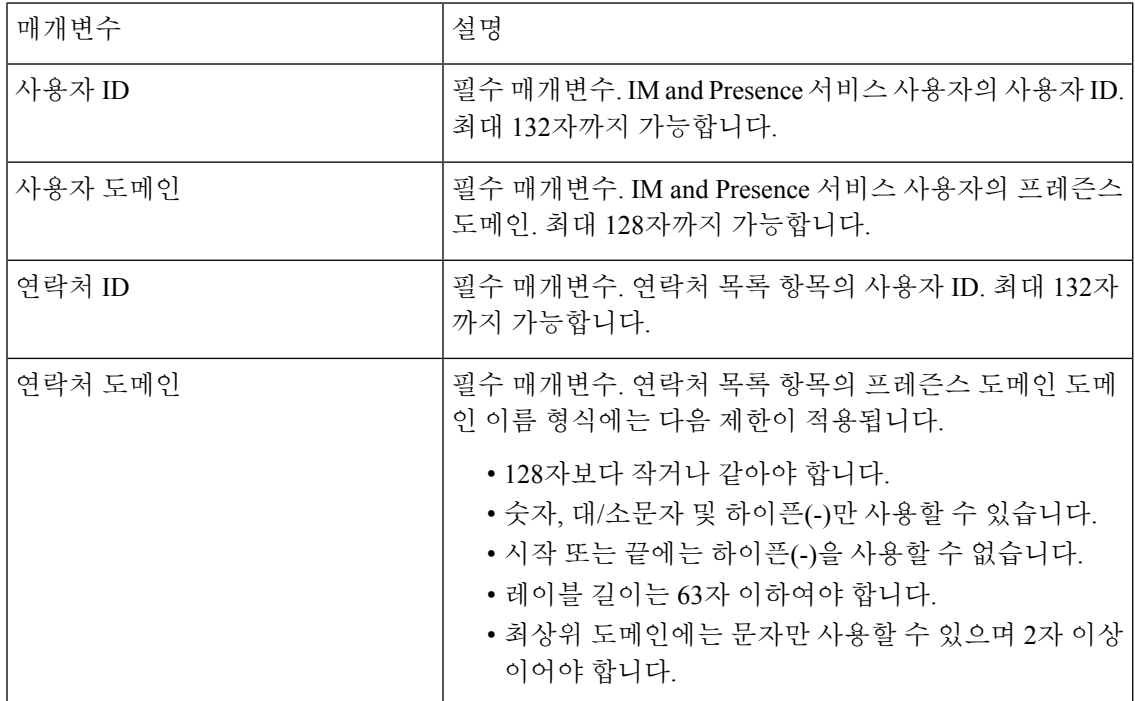

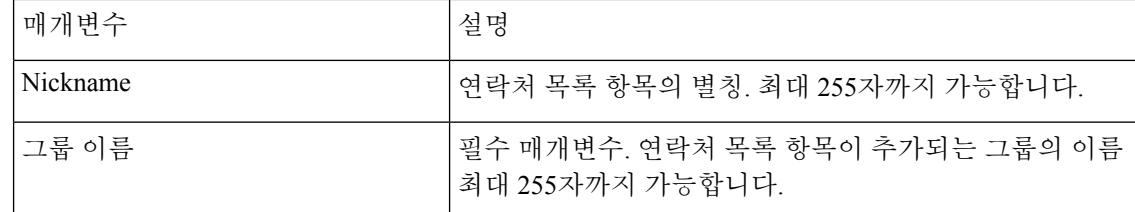

### **BAT**를 사용하여 연락처 목록 업로드

시작하기 전에

연락처를 사용하여 CSV 파일을 생성합니다.

- 단계 **1 Cisco Unified CM IM and Presence** 관리 인터페이스를 엽니다.
- 단계 **2** 벌크 관리 > 파일 업로드**/**다운로드를 선택합니다.

단계 **3** 새로 추가를 선택합니다.

- 단계 **4** 파일 선택을 선택하여 CSV 파일을 찾아 선택합니다.
- 단계 **5** 대상으로 연락처 목록을 선택합니다.
- 단계 **6** 트랜잭션 유형으로 사용자 연락처 가져오기 **-** 사용자 정의 파일을 선택합니다.
- 단계 **7** 저장을 선택하여 파일을 업로드합니다.

# **UDS** 연락처 검색에 대한 인증 구성

Cisco Jabber에서는 연락처 검색 시 인증된 디렉터리 쿼리를 지원합니다. 인증은 Cisco Unified Communications Manager 릴리스 11.5 이상에서 구성됩니다.

단계 **1** 명령줄 인터페이스에 로그인합니다.

단계 **2 utils contactsearchauthentication** 상태 명령을 실행하여 이 노드에서 연락처 검색 인증 설정을 확인합니다.

- 단계 **3** 연락처 검색 인증을 구성해야 하는 경우:
	- 인증을 활성화하려면 **utils contactsearchauthentication enable** 명령을 실행하십시오.

• 인증을 비활성화하려면 **utils contactsearchauthentication disable** 명령을 실행하십시오.

단계 **4** 모든 클러스터 노드에서 이 절차를 반복합니다.

참고 변경 사항을 적용하려면 전화기를 재설정해야 합니다.

# 확장된 **UDS** 연락처 소스 활성화

시작하기 전에

확장 UDS 연락처 검색은 Cisco Unified Communications Manager 릴리스 11.5(1) 이상에서만 사용할 수 있습니다.

- 단계 **1 Cisco Unified CM** 관리 인터페이스를 엽니다.
- 단계 **2** 시스템 > **LDAP** > **LDAP** 검색을 선택합니다.
- 단계 **3** 엔터프라이즈 LDAP 디렉터리 서버를 사용하여 사용자 검색을 수행할 수있도록 하려면 엔터프라이즈 디렉터리 서 버에 대한 사용자 검색 활성화 확인란을 선택합니다.
- 단계 **4 LDAP** 검색 구성 창에서 필드를 구성합니다. 필드 및 해당 구성 옵션에 대한 자세한 내용은 온라인 도움말을 참조 하십시오.
- 단계 **5** 저장을 선택합니다.

 $\overline{\phantom{a}}$ 

I

**14**

번역에 관하여

Cisco는 일부 지역에서 본 콘텐츠의 현지 언어 번역을 제공할 수 있습니다. 이러한 번역은 정보 제 공의 목적으로만 제공되며, 불일치가 있는 경우 본 콘텐츠의 영어 버전이 우선합니다.